BizMagic v4.0 オンラインヘルプ システム設定

**ワークフロー設定**

各タイトルをクリックします。すると該当ページへ移動します

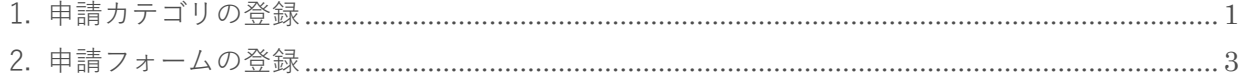

## 2019 年 9 月 27 日 株式会社カイエンシステム開発

BizMagic v4.0 オンラインヘルプ システム設定-ワークフロー設定

# <span id="page-1-0"></span>**1. 申請カテゴリの登録**

[申請フォーム]を分類する[申請カテゴリ]を設定します

1. 左メニュー [システム設定] - [オプション設定] タブー [ワークフロー] - [申請カテゴリ] をク リックします。

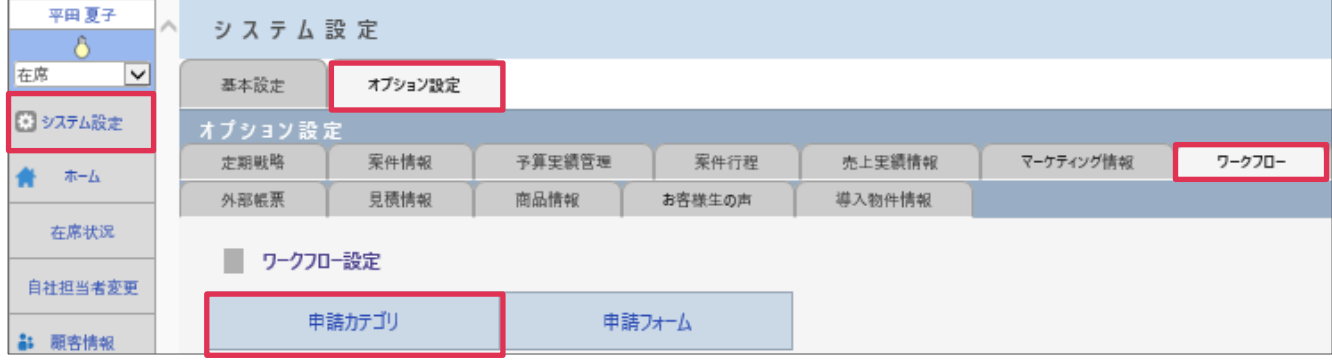

2. 「新規]をクリックします。

3. [申請カテゴリ名]等を入力し[登録]をクリックします。

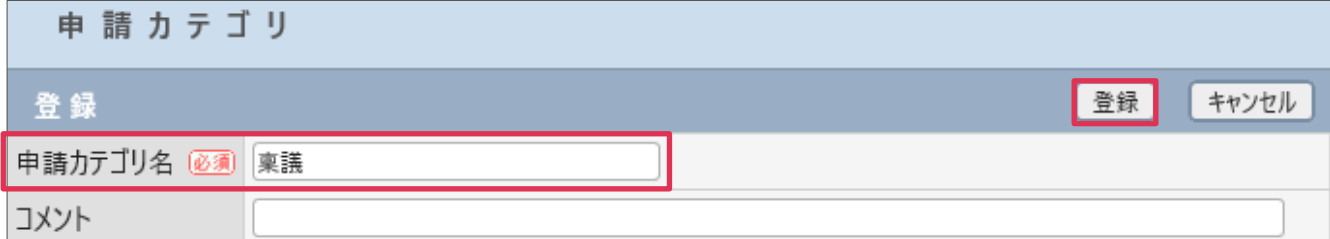

各項目の詳細は下記の通りです。

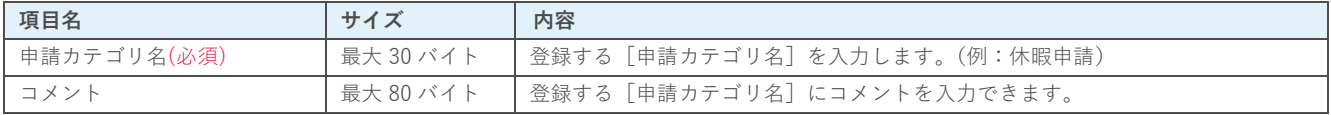

### 4. [申請カテゴリ]が登録されました。

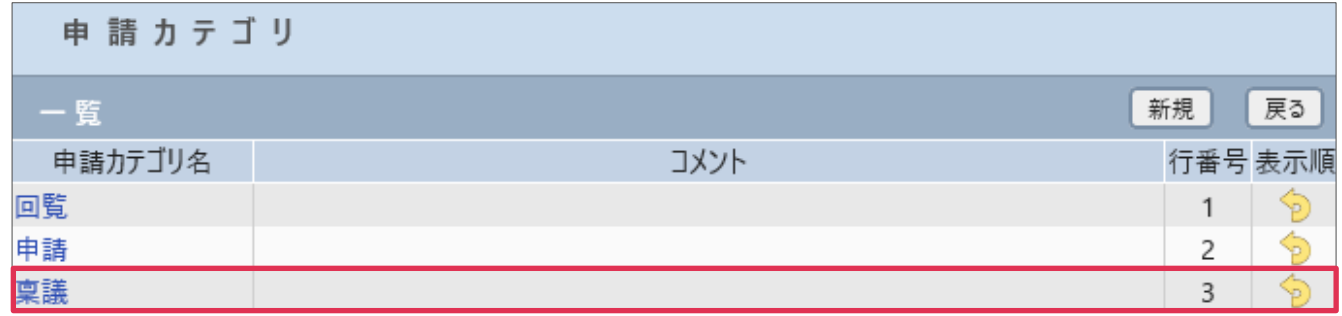

**■NOTE**

ご利用用途に合わせてご設定ください。運用開始後に変更をする場合は、運用への影響がない様ご注意ください。

## **利用例**

### **申請(登録)(申請フォーム選択)**

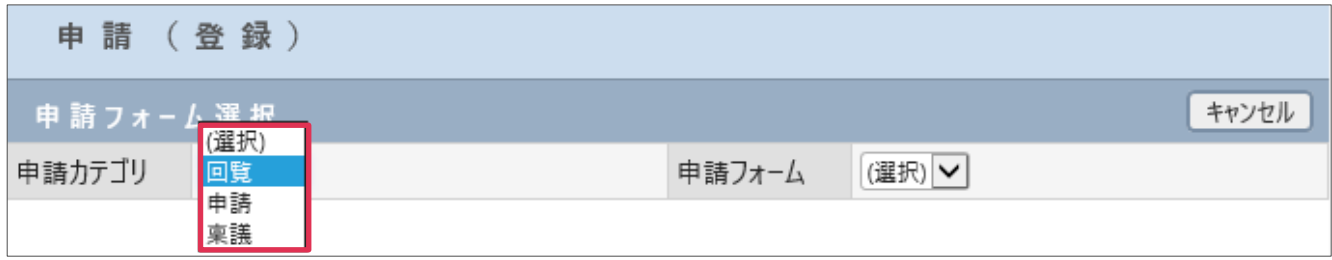

**申請検索(検索条件)**

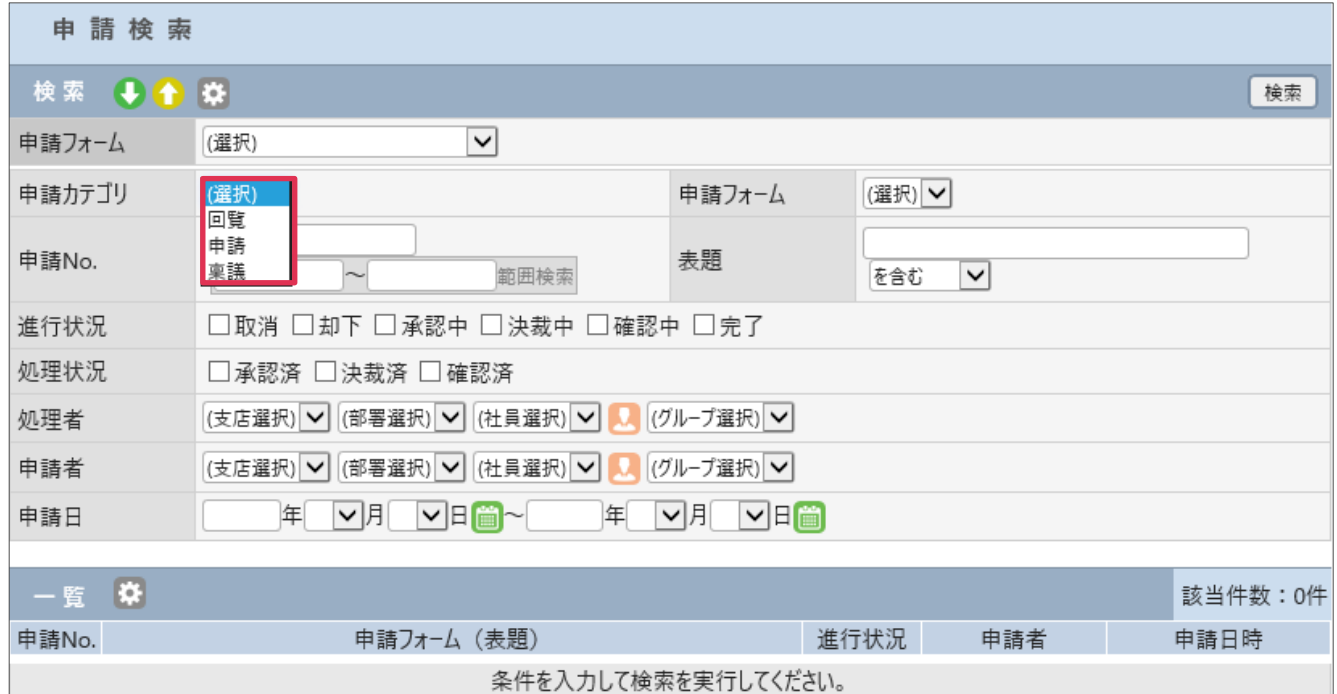

BizMagic v4.0 オンラインヘルプ システム設定-ワークフロー設定

# <span id="page-3-0"></span>**2. 申請フォームの登録**

申請に利用する[申請フォーム]を登録します。

- 1. 左メニュー [システム設定] [オプション設定] タブー [ワークフロー] [申請フォーム] をク リックします。
- 2. [新規]をクリックします。
- 3. [申請カテゴリ][フォーム名][コメント][設定][項目][申請経路]を入力、選択し[登録]をク リックします。

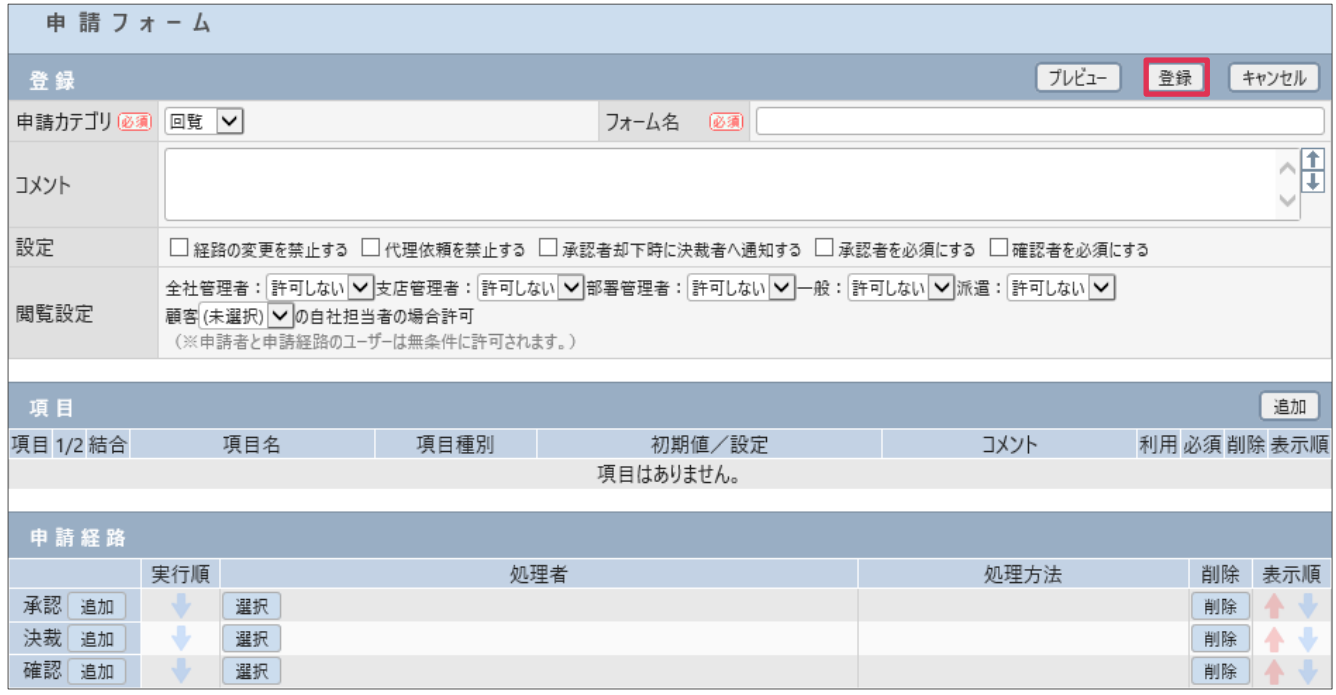

#### **■NOTE**

「申請フォーム]登録手順や利用方法などの詳細は、オンラインヘルプ-「操作マニュアル]-「ワークフロー]をご 参照ください。